## 2019年拟立项的国省创项目登录全国大学 生创业服务网参加互联网+大学生创新创 业大赛报名指南

2019年4月

## **报名网址:https://cy.ncss.org.cn/**

右上角为登录及注册入口。点击"登录",跳转登录页面,点击"注册" 进入注册页面。填写相应信息,完成注册。

首屏:

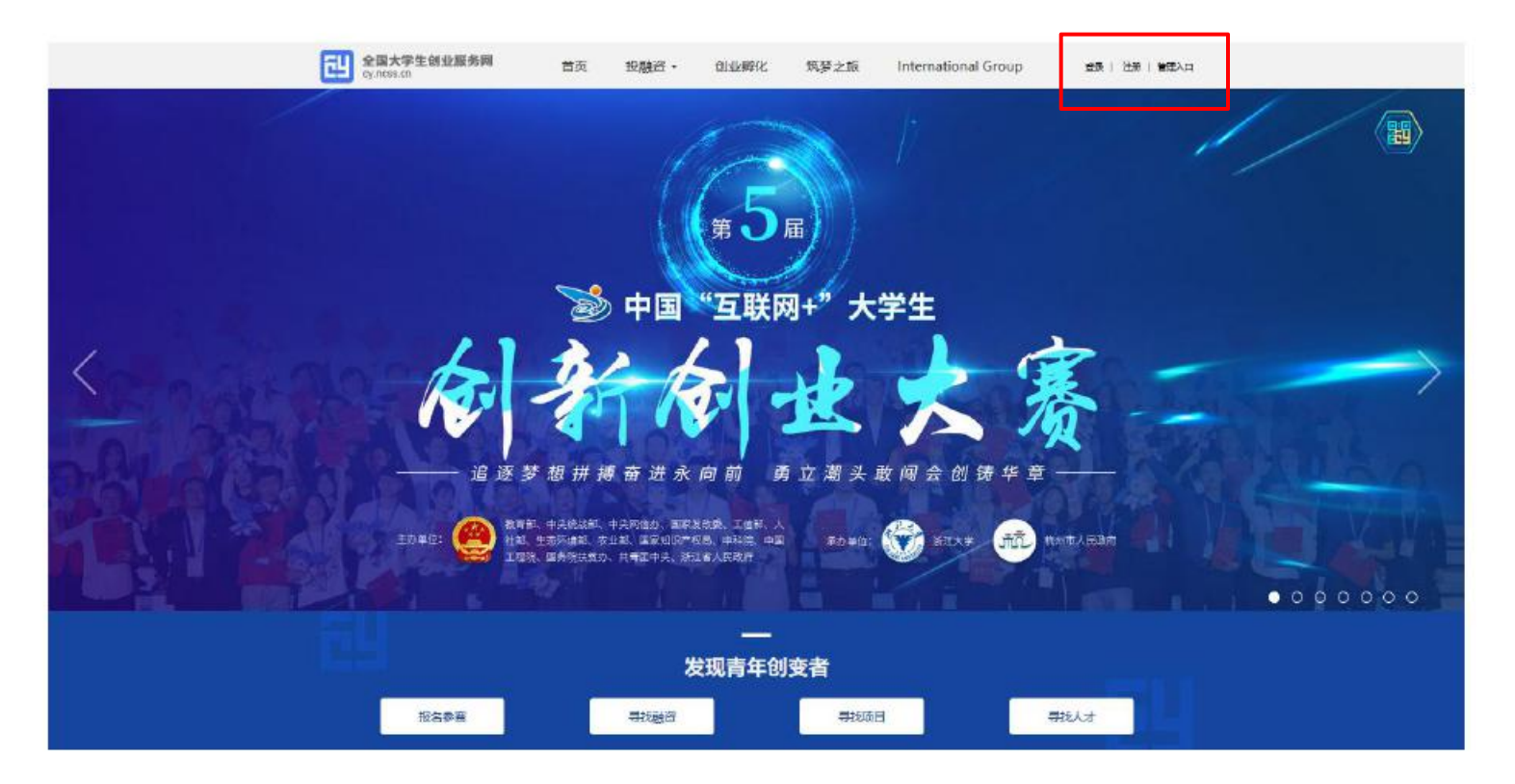

• 注册成功后选择:创业者(点击"立即创建项目"。参赛或融资请选择该身 份)。请务必选择创业者,身份选择后将无法进行身份转换。

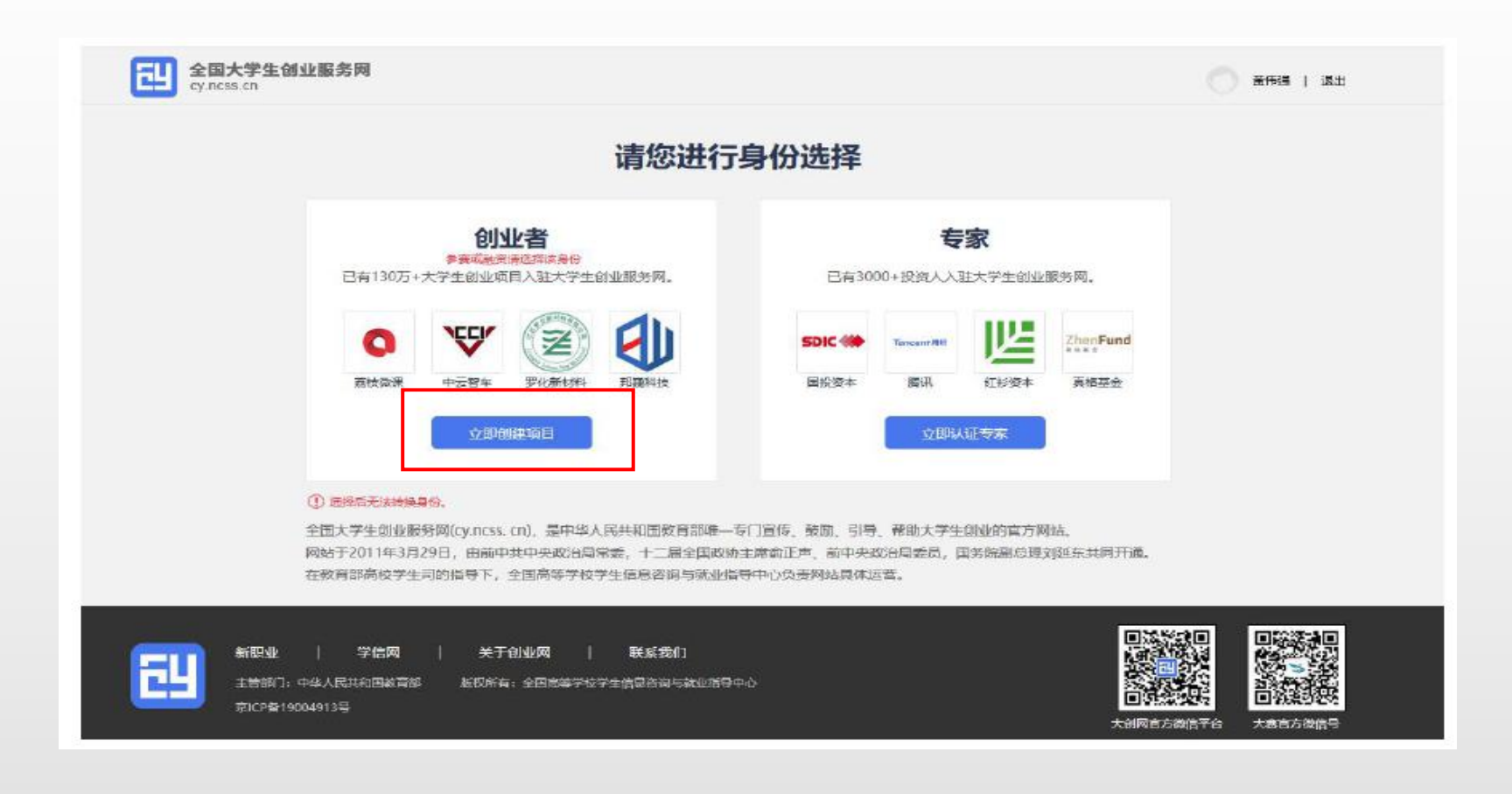

• 选择"创业者"身份,点击"立即创建项目"后,需完善个人信息并进行学籍 学历信息验证 (提交申请后, 个人中心显示"学籍校验未通过"则无法进行报 名参赛、报名青年红色筑梦之旅活动等其他操作)。填写的相关信息如上所示, 包括:个人头像、电子邮箱、学历层次、所在院校、入学时间及毕业时间、专 业名称

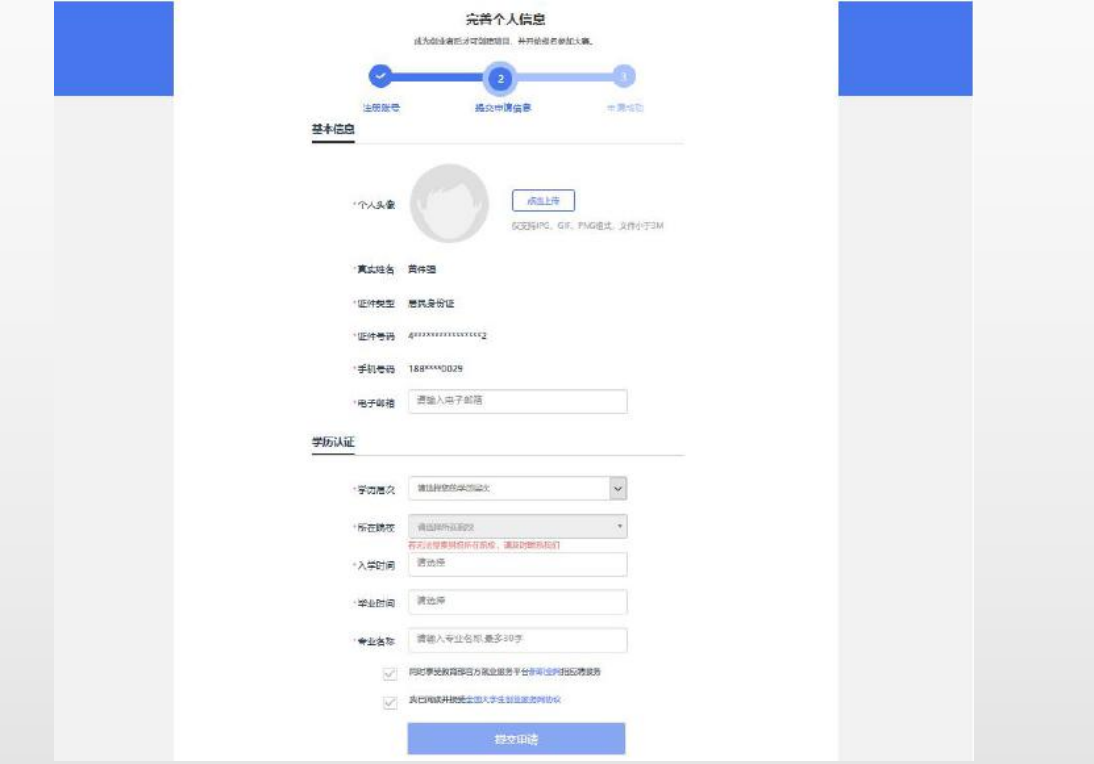

• 个人信息填写成功后,可点击"创建项目",进行项目的创建、报名参赛等操 作

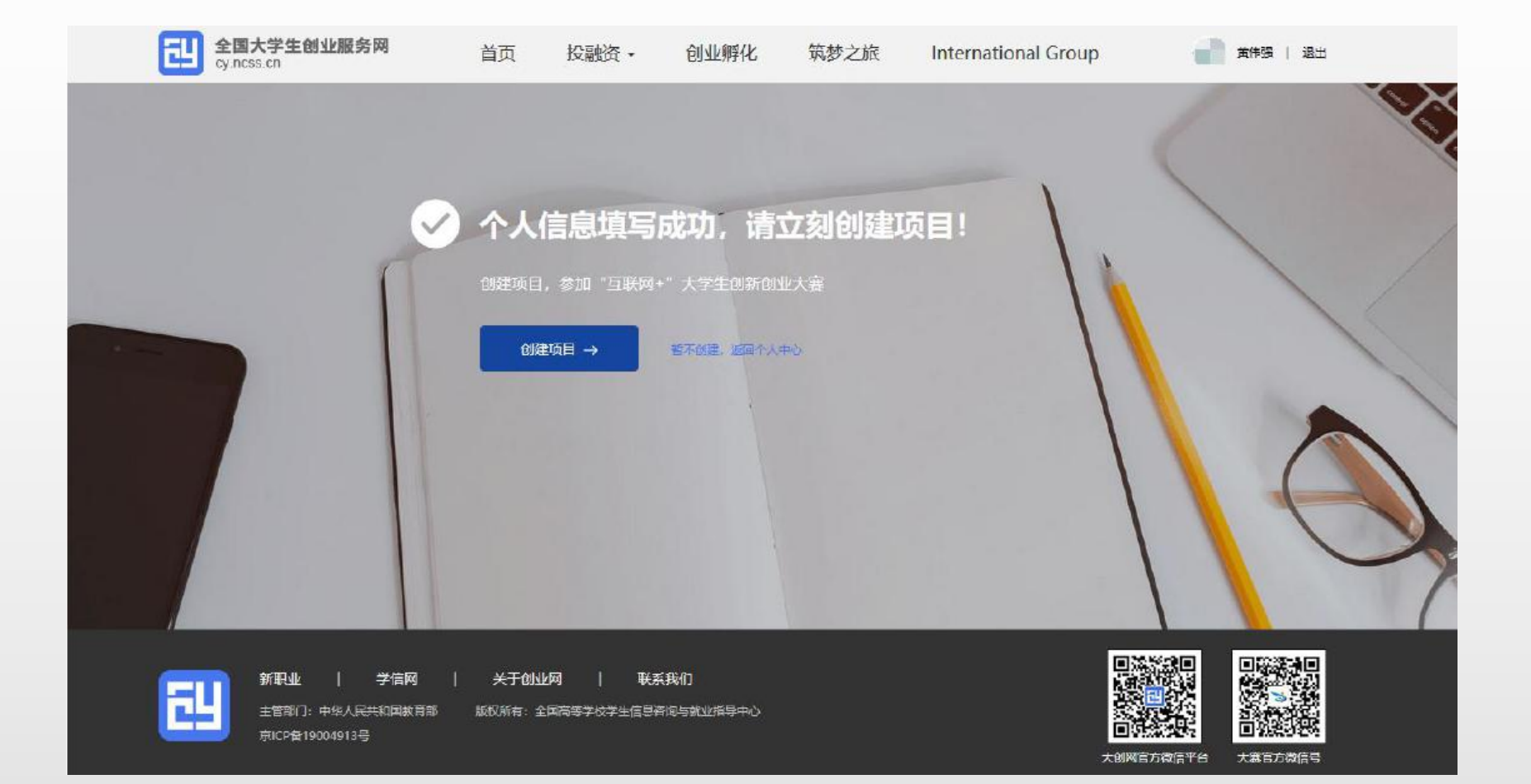

## 新建项目**国**

• 第一步:填写项目必填信息

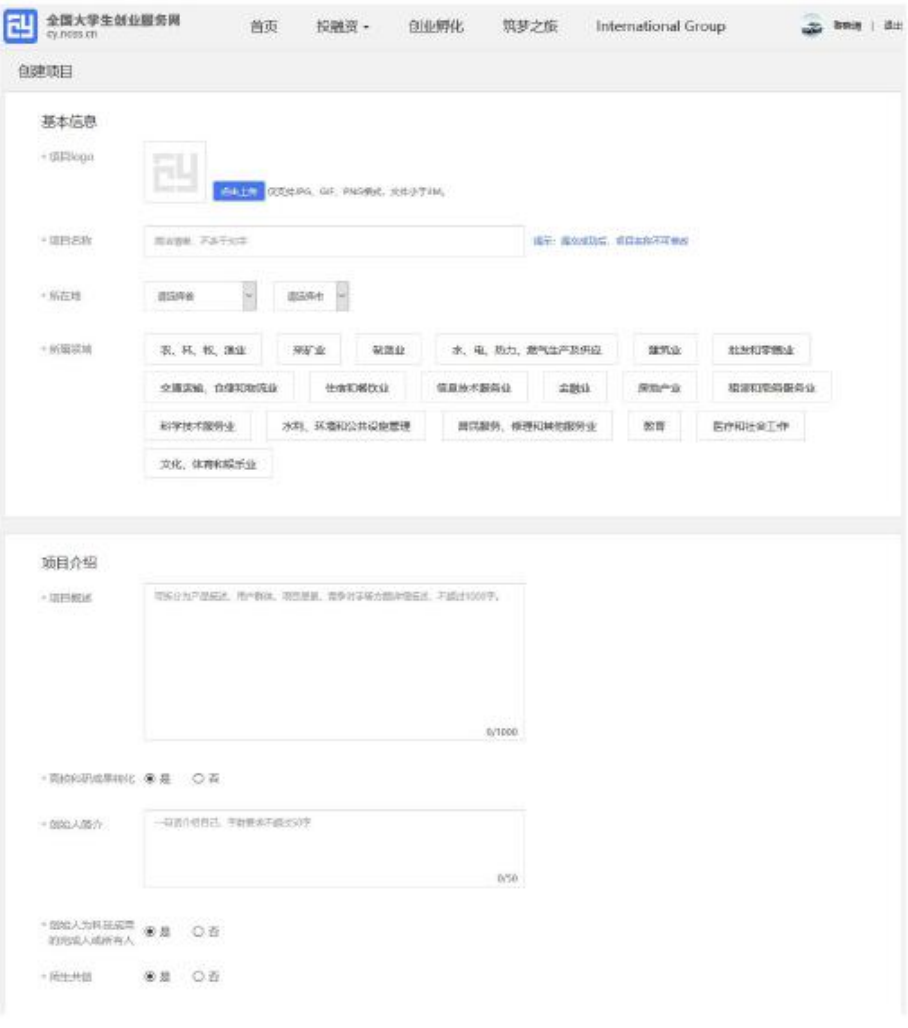

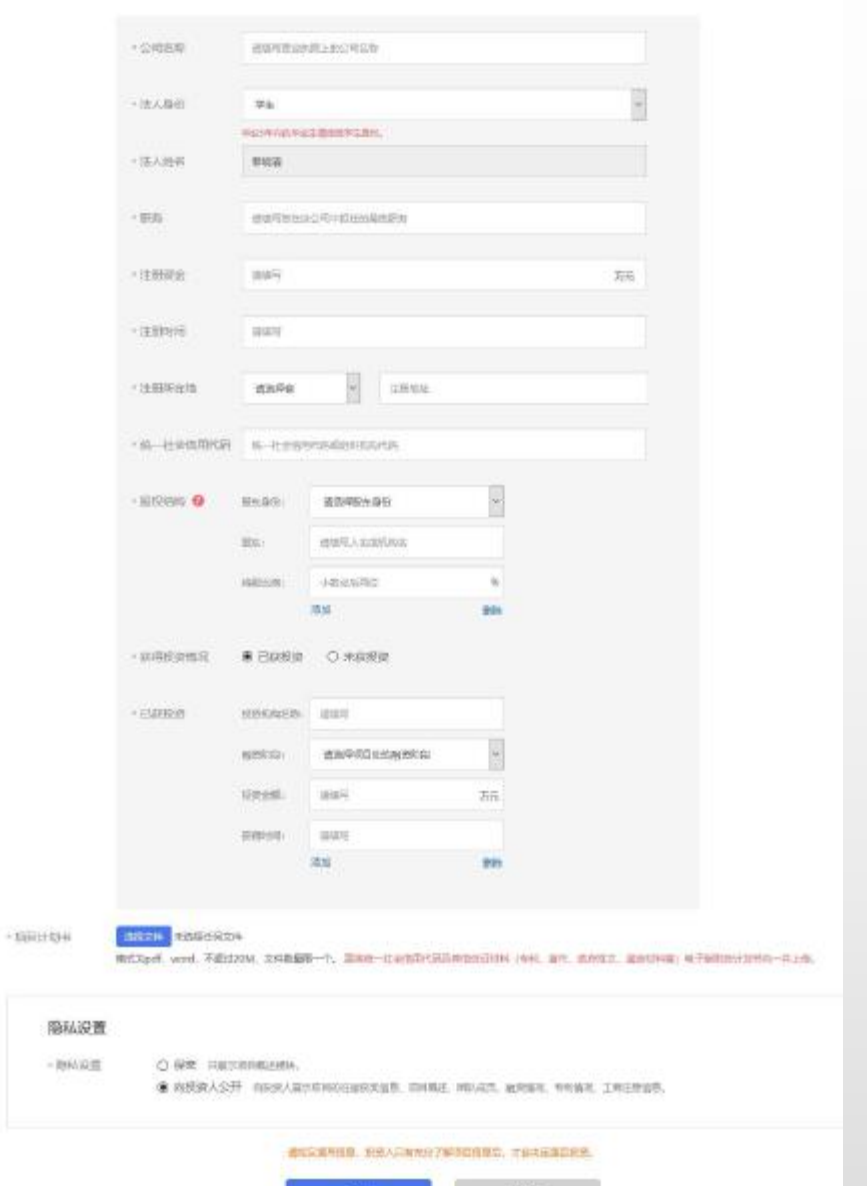

群花

取消

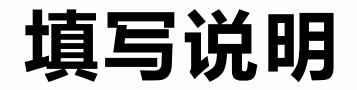

- **基本信息:**
- 项目logo:上传一张和项目组有关的图片即可
- 项目名称:填写自己负责的国省创项目的项目名称
- 所在地:选择"江苏","南京"
- 所属领域:选择跟自己项目相关即可
- **项目介绍:**
- 项目概述:填写国省创项目简介
- 高校科研成果转化:是"或"否"均可
- 创始人为科技成果的完成人或所有人:是"或"否"均可
- 师生共创:"是"或"否"均可

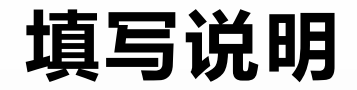

- **认证信息:**
- 项目进展:选择"创意计划阶段"
- 项目计划书:上传国省创项目的申报书即可
- 隐私设置:"保密"或"向经纪人公开"均可
- 点击保存。
- 完成第一步填写项目的必填项后进入第二步,添加项目的团队成员(通过邀请 方式添加,被邀请的团队成员须为注册用户且完成:登录大创网-选择创业者身 份-完善个人信息-通过学籍校验的步骤)、
- 指导教师、已获专利信息这两项可以不填。之后点击"完成创建"即可创建成 功创业项目。注意:每个项目需至少成功邀请2个团队(包括项目创始人不少于 3人)。EL SEATSMARKH 关区: 気配得化 **TW 2.9** Inhermational Control 2. 按7 38 1 26 5 Dariff, -

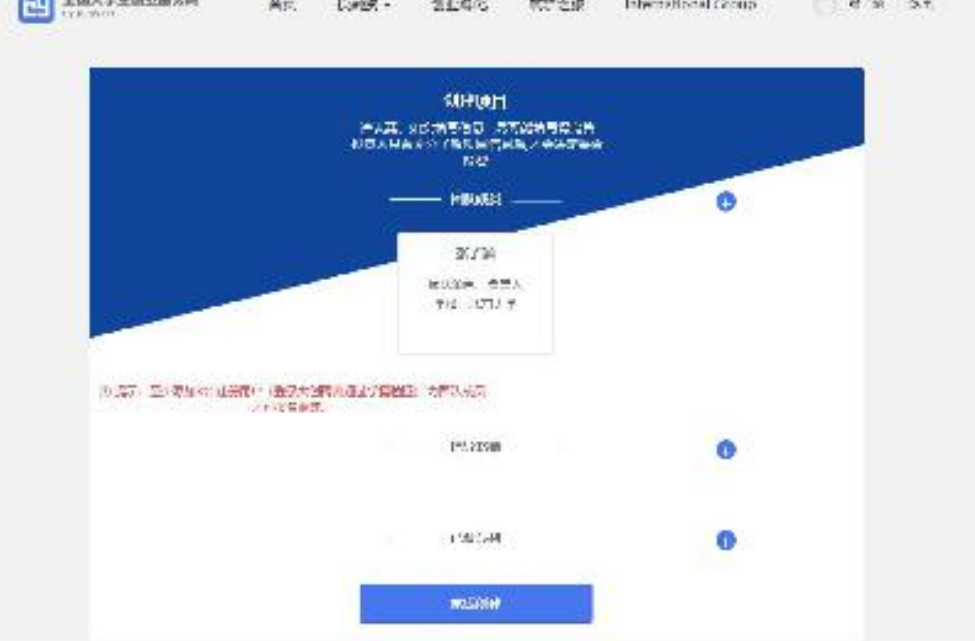

• 完成项目的创建后即可报名参赛,需要选择参赛赛道、参赛组别及参赛类别, 如下图, 选择完成后点击"确认参赛"即可进入参赛的审核环节(项目创始人 所在高校进行审核)。请注意:填写报名参赛信息后,如该项目不符合所报赛 道及组别的相应要求,则无法提交参赛,系统会对项目不符合要求的信息进行 提示。请按照参赛要求重新填写或更换其他赛道、组别。

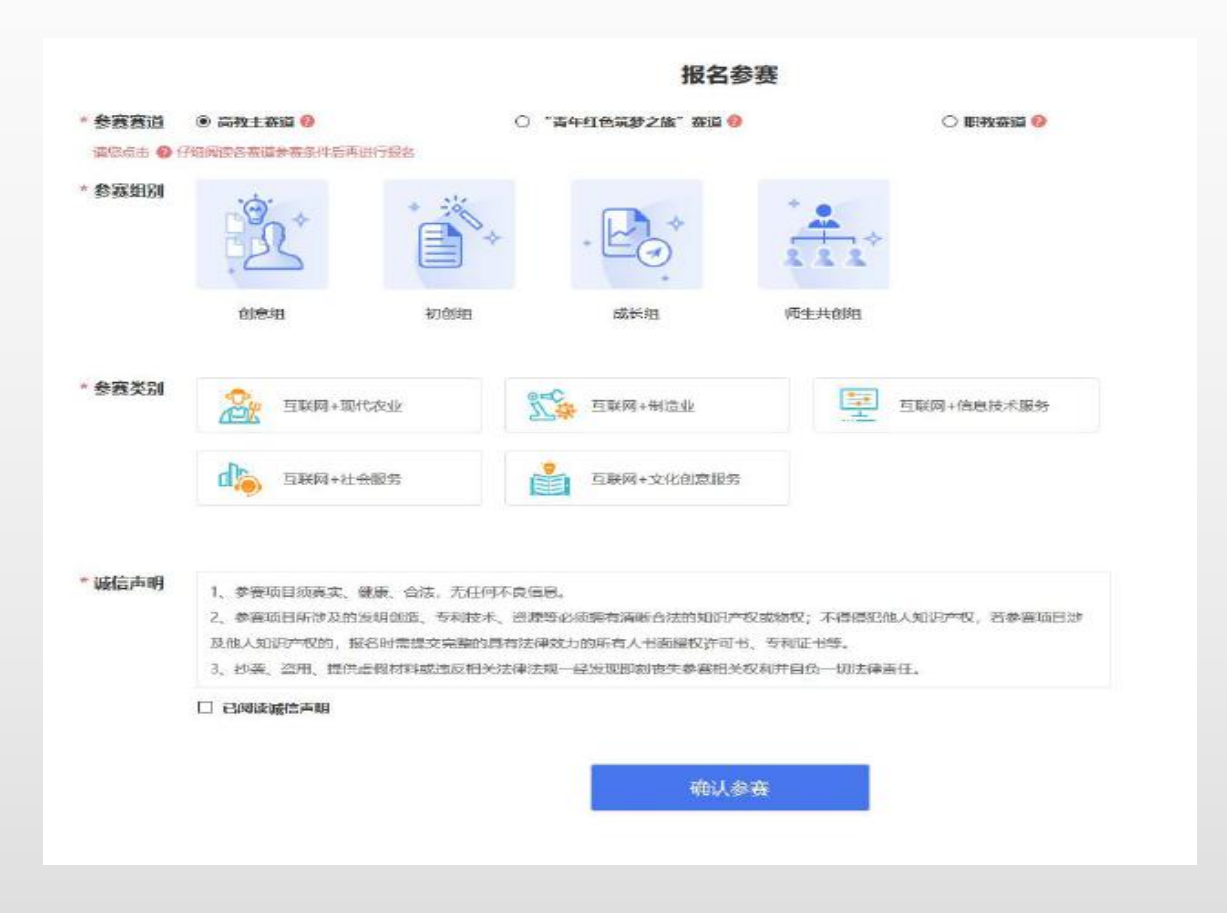

• 出现以下页面,说明报名成功!

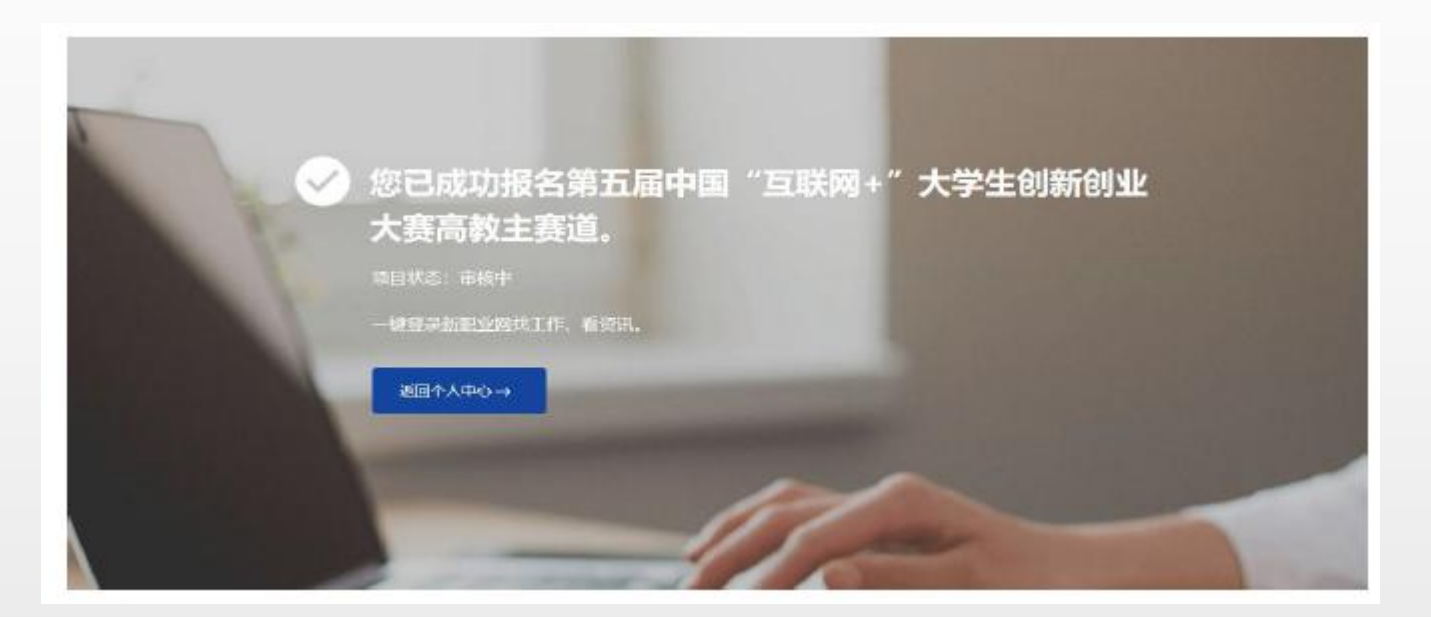